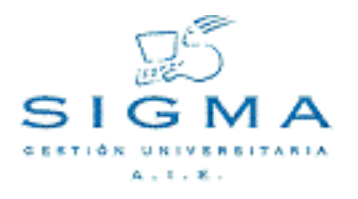

**Certificados: Manual de usuario**

## **Certificados: Manual de usuario**

Autor: [SIGMA A.I.E.](mailto:Soporte.GestionAcademica) Compañía: [SIGMA A.I.E.](http://www.sigmaaie.org)

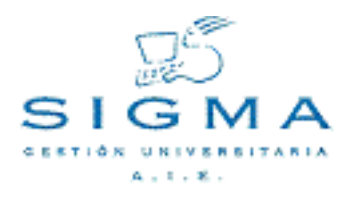

## Índice

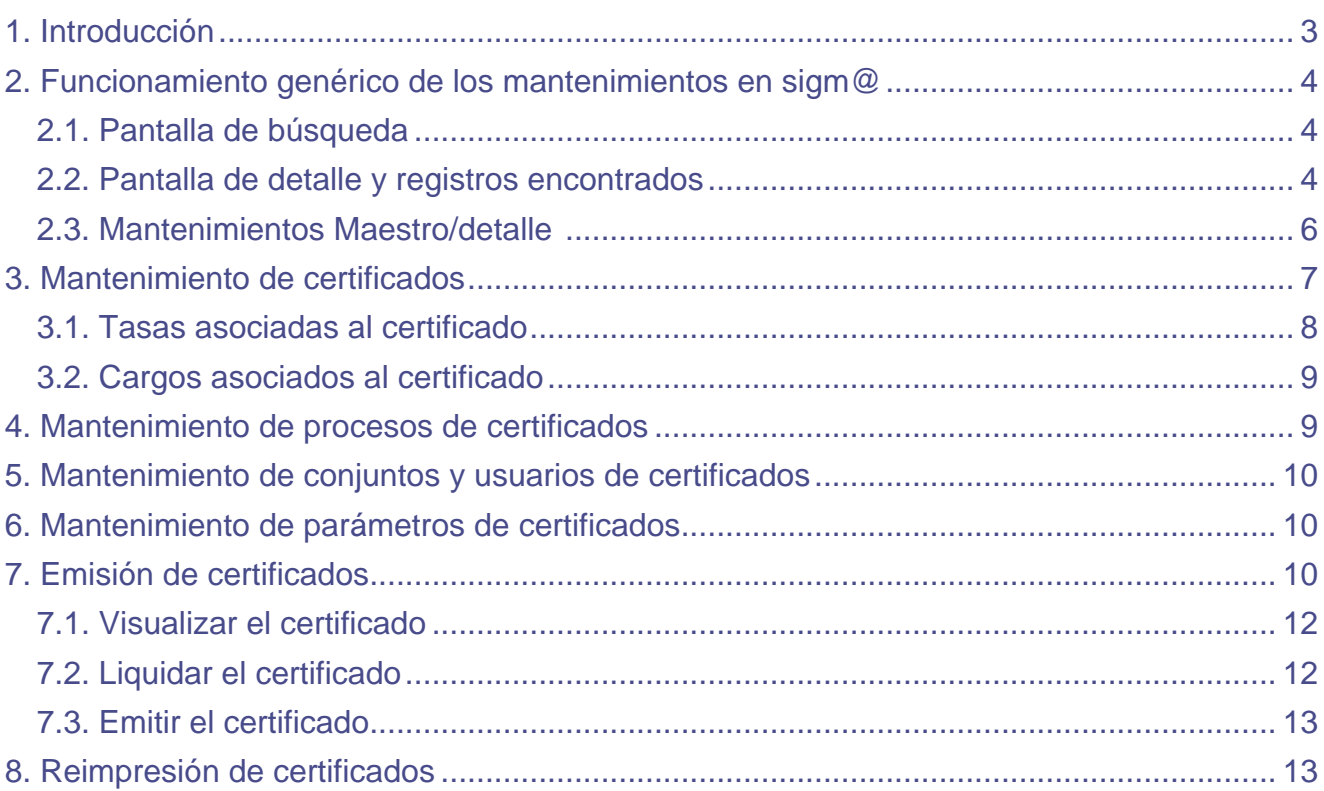

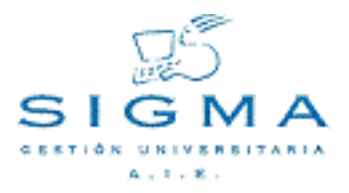

## <span id="page-2-0"></span>**1. Introducción**

El módulo de Certificados es el encargado de realizar las gestiones necesarias para poder definir y emitir los diferentes certificados o documentos que la universidad expide dando fe del contenido de éstos. Normalmente, este contenido será el expediente académico de los alumnos, certificado académico, aunque existen certificados que plasman otro tipo de información, como certificación de acceso, de matrícula formalizada, etc.

Los certificados pueden clasificarse en:

· **Certificados académicos oficiales** Están englobados dentro de alguna gestión universitaria, como un traslado de expediente o una simultaneidad de estudios. Es la propia universidad quien lo solicita e, igualmente, la propia universidad u otra quien lo recibe. El alumno no puede solicitarlo ni usarlo para fines personales.

· **Certificados académicos personales** Se emiten a petición explícita del alumno, quien requiere para un tramite personal una certificación legal. El fedatario del centro, y únicamente él, dará fe del contenido. El receptor del certificado es siempre el alumno.

· **Certificados Hago constar.** Se emiten también a petición explícita del alumno para fines personales, pero no tienen validez de certificado académico. El firmante puede ser cualquier persona autorizada.

La emisión de un certificado puede ir o no ligada al pago de una determinada tasa administrativa. Este módulo proporciona a las diferentes universidades un mecanismo para que ellas puedan definirse sus propios modelos de certificados, aunque por defecto ya vienen implementados los cuatro certificados siguientes:

- **· CAO:** Certificado académico oficial
- **· CAP:** Certificado académico personal
- **· CAP123:** Certificado académico personal de 1º, 2º y 3er ciclo
- **· SET:** Suplemento Europeo al Título
- **· CAM:** Certificado de alumno matriculado
- **· CPSE:** Certificado de pago de seguro escolar
- **· CEX:** Certificado a la excelencia (específico de UAM)

# <span id="page-3-0"></span>**2. Funcionamiento genérico de los mantenimientos en sigm@**

Todos los mantenimientos de la aplicación de Accesos, y Sigm@ en general, tendrán el mismo comportamiento, con la misma distribución de las pantallas e idéntico funcionamiento. En esta sección se explica cómo es la operativa común de todos ellos.

#### <span id="page-3-1"></span>**2.1. Pantalla de búsqueda**

Cuando entremos en cualquier mantenimiento, nos aparecerá previamente una pantalla de búsqueda donde indicaremos qué registros queremos mantener o consultar. Esta pantalla contendrá sólo los campos por los que se permita realizar la búsqueda de registros. Por norma general, estos campos serán los valores identificativos y la descripción.

Las opciones o botones en la pantalla serán BUSCAR y ALTA, de manera que el usuario podrá buscar un registro en la tabla en cuestión o bien directamente pasar a insertar uno nuevo.

En función de la tabla a mantener, deberán de existir unas restricciones a la hora de buscar. En algunos casos se permitirá pulsar la opción de buscar sin entrar ningún dato, con lo que estaríamos indicando que queremos seleccionar todos los registros. En otros, esto no será posible si el número de registros es considerablemente alto. Igualmente, para tablas grandes, la consulta nos podrá indicar que refinemos la búsqueda aunque hayamos entrado algún valor a buscar.

En los campos de búsqueda será posible introducir el carácter \*, así como >, <, >=, <=, <> de manera que la consulta pueda ser más compleja. Además, se utilizarán los carácteres **&** y **|** como separador de condiciones AND y OR, para poder concatenar condiciones.

La aparición inicial de esta pantalla de búsqueda será opcional. Sólo aparecerá de entrada si el mantenimiento contiene un volumen de registros considerablemente alto. En otro caso, se pasa directamente a la siguiente pantalla como si hubiéramos seleccionado todos los registros.

#### <span id="page-3-2"></span>**2.2. Pantalla de detalle y registros encontrados**

Una vez introducido el criterio de búsqueda, o bien pulsada la opción de alta o buscar o se ha entrado directamente con todos los registros en la lista, nos aparecerá la pantalla de detalle y lista de registros, la cual está dividida en las siguientes cuatro zonas:

#### **Datos de la pantalla:**

En esta área de la pantalla tendremos el detalle de todos los campos de la tabla. Aquí serán modificados o introducidos los posibles valores del registro.

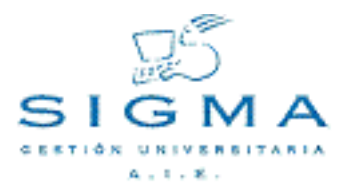

Para el caso de la modificación, no será posible modificar los campos que forman la identificación del registro.

Cuando el campo hace referencia a un valor identificativo de otro mantenimiento, podrá seleccionarse desde una lista desplegable o bien mediante el botón de consulta de ayuda (lookup), que nos llevará a la pantalla de búsqueda del correspondiente mantenimiento, donde sólo se permitirá la selección de registro.

En esta zona se muestran también las consultas de los registros, donde todos los campos que aparecen son no modificables.

#### **Zona de posibles opciones:**

Habrá, en principio, tres botones,

BUSCAR: Retorna a la pantalla de búsqueda

LIMPIAR: Cancela los datos modificados o introducidos y limpia los campos.

GRABAR: Graba en la Base de datos los valores introducidos o modificados. Se refresca la zona de selección de registro.

En esta zona podrá haber también botones que nos lleven a otros mantenimientos de listas de registros asociados al que tenemos en edición actualmente: son los llamados mantenimientos maestro/detalle que veremos más adelante.

**Zona de paginación:** Cuando el resultado de la búsqueda de registros sea un número elevado de registros, existirá una cantidad máxima de registros que se mostrarán a la vez. En esta zona estará el índice, con la descripción del primer registro de la página, que nos permitirá mostrar las diferentes páginas de información.

**Zona de selección de registro:** En esta área de la pantalla aparecerá una lista de registros que será el resultado de la búsqueda o bien la lista de todos los registros existentes en la página activa (en caso de paginación). Para cada registro, tendremos una serie de iconos o botones para poder realizar diferentes operaciones con éste y un resumen de los principales campos, si son demasiados para aparecer todos. Las posibles operaciones a realizar con cada registro serán:

ELIMINAR( ): Solicita confirmación y elimina el registro de la base de datos.

COPIAR( ): Pasa los datos, excepto la clave, a la zona de edición para poder dar de alta un registro similar.

MODIFICAR( ): Selecciona el registro para modificar. Carga todos los campos en la zona de entrada de datos y permite modificarlos.

CONSULTAR( ): Permite consultar la totalidad de los campos del registro. Sólo estará disponible cuando la tabla contenga un número de campos elevado y no se considere oportuno mostrarlos todos en esta zona. Aparecería una pantalla con los datos del registro sin permitir modificarlos.

SELECCIONAR( ): Si lo que estamos realizando es una consulta de ayuda, nos retornará a la pantalla en cuestión con el registro seleccionado.

BAJA LÓGICA( Solicita confirmación y realiza la baja lógica del registro en la base de datos. El registro puede volver a ser reactivado posteriormente.

REACTIVAR( ): Solicita confirmación y realiza la reactivación del registro en la base de datos.

#### **Grabaciones en la base de datos**

En principio todas las modificaciones a realizar en la base de datos se ejecutarán en el momento que se pulse la opción de grabar. No se contempla, al menos en los mantenimientos de Acesos, la posibilidad de habilitar un botón de salvar modificaciones, que permita que los accesos a la base de datos se hagan en una única transacción al final, excepto casos especiales como los maestro/detalle como se muestra a continuación.

#### <span id="page-5-0"></span>**2.3. Mantenimientos Maestro/detalle**

Cuando un mantenimiento tiene asociada una lista de registros que están, en principio, en otra tabla secundaria, tendremos un botón en la zona de posibles opciones que nos permitirá acceder al mantenimiento de esta lista ligada a un único registro, el registro maestro.

La grabación de los valores en la base de datos no se realizará hasta que no se pulse el botón de

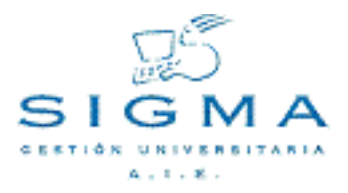

grabar en la pantalla del registro maestro, de manera que en el mantenimiento detalle iremos añadiendo o modificando registros en la lista y al final aceptaremos los cambios, volviendo a la pantalla del maestro (o los cancelaremos).

Será posible también tener más de un botón de detalle que pertenece al mismo maestro y que hacen referencia a diferentes tablas.

[2.1.Pantalla de búsqueda](#page-3-1)

[2.2.Pantalla de detalle y registros encontrados](#page-3-2)

[2.3.Mantenimientos Maestro/detalle](#page-5-0)

## <span id="page-6-0"></span>**3. Mantenimiento de certificados**

En este mantenimiento se realizará el alta, modificación, baja o consulta de los diferentes certificados que la universidad permitirá emitir. Se podrán gestionar los parámetros necesarios para la posterior emisión de los certificados: código, formatos, tasas...

Para la correcta emisión de un certificado, será necesario que, además de existir el registro en este mantenimiento, se haya creado el correspondiente fichero xml y programa que contengan la lógica de generación del certificado.

Los datos a introducir son:

**Código:** Alfanumérico que identifica el certificado.

Se recomienda que a los certificados propios de la universidad se les asigne un código que empiece por las iniciales de ésta. Por ejemplo, si la UAM quiere crearse un certificado CAO propio debería llamarse UAM\_CAO.

**Descripción:**Descripción en los posibles idiomas de la aplicación.

**Permite observaciones:** Si se marca esta casilla, cuando estemos emitiendo el certificado nos dejaría introducir observaciones en el certificado, donde podremos incluir la información adicional que creamos conveniente.

**Proceso:** Se seleccionará el proceso base que genera el certificado, es decir, el programa java o clase. Deberá haber sido dado de alta en el mantenimiento de procesos.

Este campo permitirá crear combinaciones de parámetros diferentes para el mismo certificado y dar permisos a diferentes usuarios.

**Hoja de estilo XSL:** Deberemos seleccionar qué hoja de estilo se usará para dar formato al documento final. Esta hoja se habrá asociado al proceso el campo anterior en el mantenimiento de procesos.

Este campo nos dará la posibilidad de emitir el mismo certificado con diferentes estilos: color, letras, tamaños... Además, con hojas de estilo complejas se pueden crear certificados nuevos, que serán variaciones de otros existentes.

**Tipo de certificado:** Indicaremos qué tipo de certificado se trata: académico oficial (se tramita entre universidades o centros), académico personal (el alumno lo solicita cuando le interesa), hago constar (igual que el anterior pero no es un resumen académico) y otros(cuando no es ninguno de los anteriores). Esta información puede ser utilizada en una futura funcionalidad de petición de certificados por autoservicio, ya que no se permitirá solicitar los oficiales, por ejemplo.

**Tipo de selección:** Qué datos se certifican :

Los de un determinado expediente (SET, CAP y CAO): el usuario tendrá; que seleccionar un expediente

;Los de varios expedientes obligatoriamente (CAP123), el usuario deberá seleccionar más de un expediente del mismo alumno

Los de una persona (por ejemplo un certificado de tipo hago constar), el usuario sólo deberá seleccionar una persona, aunque ésta no tenga expediente en la universidad.

**Idiomas permitidos:** Aquí marcaremos en qué idiomas puede el certificado emitirse. Posteriormente, en la emisión, el usuario deberá seleccionar uno de estos idiomas para generar el certificado. En principio, los idiomas permitidos son los de la aplicación (idiomas 1 y 2) y el inglés.

**Formatos disponibles:** Se indican aquí en qué formatos será generado el certificado. Es posible generar con diferentes formatos de visualización y definitivo, de manera que el formato provisional podría ser texto simplemente para ver el contenido de lo que finalmente se va a certificar y el formato definitivo en pdf con los tipos de letra y demás detalles estéticos. Los posibles formatos que permite la aplicación actualmente son texto y pdf.

**Posibilidad de no pago:** Para los certificados que tienen tasas asociadas, se indicará aquí; si permite no pagar el importe de las tasas. Cuando se emita el certificado y sea necesario realizar la liquidación el usuario tendrá la posibilidad de, indicando un motivo, realizar dicha liquidación con importe cero.

#### <span id="page-7-0"></span>**3.1. Mantenimiento de tasas asociadas al certificado**

En esta pantalla se realiza el mantenimiento detalle de las tasas que pueden ser cobradas para cada certificado. Cuando se emita el certificado, en la pantalla de liquidación el usuario indicará una de las tasas aquí definidas para aplicarla.

Iremos creando una lista de tasas académicas por años académicos.

**IMPORTANTE:** Las tasas administrativas que aquí se seleccionan deberán haber sido previamente dadas de alta en la aplicación de Tasas e igualmente haber sido ligadas con la actividad académica CER, que también se habrá dado de alta.

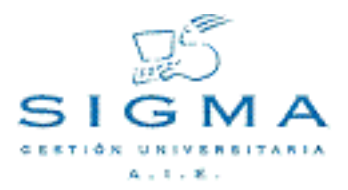

#### <span id="page-8-0"></span>**3.2. Mantenimiento de cargos asociados al certificado**

En esta pantalla se realiza el mantenimiento detalle de los cargos que firman el certificado. Será siempre obligatorio definir al menos uno que certificará en cabecera. Se deberán introducir los siguientes valores:

**Cargo**: Qué cargo ostenta el firmante que estamos manteniendo. Deberá estar dado de alta en el mantenimiento de cargos. La persona en cuestión será obtenida por la aplicación de emisión a partir del centro y cargo correspondientes.

**Tipo de cargo:** Firmante que certifica en cabecera (sólo podrá haber uno), Visto Bueno a la izquierda, Visto Bueno a la derecha u otro.

**Aparece en zona de firmas:**Este indicador sólo tiene sentido para el firmante de la cabecera. Posiblemente no debe aparecer su nombre o cargo en la zona de firmas, simplemente aparece una firma. Para el resto de cargos siempre deberán aparecer sus datos en la zona de firmas.

**Distribución de firmas:** El cargo puede aparecer encima o debajo de la firma. Las opciones son Firma, cargo, nombre o Cargo, firma, nombre. Ejemplos

Secretario,

Secretario,

[3.1.Tasas asociadas al certificado](#page-7-0) [3.2.Cargos asociados al certificado](#page-8-0)

## <span id="page-8-1"></span>**4. Mantenimiento de procesos de certificados**

El mantenimiento de procesos permite dar de alta en el sistema un nuevo programa java (clase) que se encarga de generar, dentro del entorno de CERS, un nuevo certificado. Además, a cada proceso o clase se le asocia una o varias hojas de estilo, que determinarán el formato o estilo definitivo del documento.

Este mantenimiento está destinado a los técnicos. Una vez creada la clase java o la hoja de estilo deberán incluirse aquí para que el usuario pueda crear el correspondiente certificado y asociarle parámetros, permisos...

Javier Santos Pérez Javier Santos Pérez

Así pues, cuando se crea un nuevo certificado será necesario dar de alta una clase en este mantenimiento o bien añadir una nueva hoja de estilo, la cual podría se una variación de un certificado existente.

Para cada proceso deberemos indicar la clase (ejemplo: com.sigma.cers.cxml.SGCAO, las descripciones que usará el usuario y acceder a la pantalla de hojas de estilo, donde para cada de ellas informaremos el nombre del fichero xsl, la descripción del estilo que verá el usuario y el formato (FOP, XALAN)

## <span id="page-9-0"></span>**5. Mantenimiento de conjuntos y usuarios de certificados**

Los diferentes certificados de la aplicación se organizarán en conjuntos, que son un grupo de certificados que comparten los usuarios que tienen acceso a ellos. Así pues, daremos una descripción al conjunto e introduciremos una lista de certificados y otra de usuarios.

En la emisión de certificados, los usuarios sólo podrán seleccionar los certificados que tengan autorizados en este mantenimiento.

**CERTIFICADOS:** En esta pantalla se introducen todos los certificados que pertenecen al conjunto, podremos seleccionar todos los certificados introducidos previamente en el mantenimientos de certificados. **USUARIOS:** En esta pantalla se introducen los usuarios que se autorizan a emitir los certificados que componen el conjunto. Estos usuarios deben de estar dados de alta en la navegación.

## <span id="page-9-1"></span>**6. Mantenimiento de parámetros de certificados**

Además de los parámetros que se introducirán tanto en el mantenimiento de certificados como en el propio programa de emisión, los siguientes parámetros deberán tenerse en cuenta a la hora de realizar la emisión. Aunque estos parámetros se graban en la gestión de tabla de tablas de DGES, para el usuario es transparente la ubicación física de ellos, de manera que existe la posibilidad de modificar y dar de alta estos parámetros de configuración directamente con la aplicación CERS.

Para mas información de cómo configurar estos parámetros, ver el documento de puesta en marcha de Certificados.

## <span id="page-9-2"></span>**7. Emisión de certificados**

El proceso de emisión de certificados permitirá a los usuarios autorizados poder realizar la liquidación y descargar el fichero que contendrá el certificado para poderlo imprimir.

Inicialmente, el usuario deberá seleccionar un alumno de la de base de datos, al cual queremos emitir un nuevo certificado. Una vez realizada esta selección nos aparecerá la pantalla de parámetros de

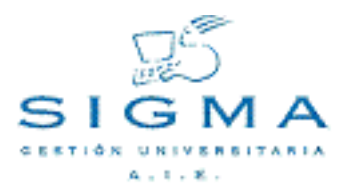

emisión del certificado. Aquí deberemos primero seleccionar qué certificado queremos emitir. Hay que tener en cuenta que la lista de certificados disponibles dependerá de cada usuario, en función de lo introducido en el mantenimiento de conjuntos.

Una vez indicado el certificado deseado se mostrará la totalidad de la pantalla de parámetros con los siguientes campos a introducir:

**Certificado:** Podríamos nuevamente seleccionar otro certificado a emitir.

**Idioma:** Permite seleccionar en qué idioma se generará el certificado, independientemente del utilizado en ese momento por la aplicación. De momento los idiomas permitidos son los de la aplicación (idioma1, idioma2) y el inglés.

**Formato de visualización:** Aquí indicamos el formato que tendrá el certificado provisional que se generará y que nos permitirá una visualización previa, de manera que podamos ver cómo será antes de liquidar y emitir definitivamente el certificado. Esta visualización está destinada más bien a comprobar el contenido del certificado y no tanto el formato, por eso sería posible visualizarlo en html o texto si ningún tipo de formato. Los posibles formatos que permite la aplicación actualmente son texto y pdf. Deberán previamente haber sido marcados en el correspondiente mantenimiento del certificado.

**Formato definitivo:** Seleccionamos en este campo el formato que tendrá el certificado definitivo, el que deberemos descargar a nuestro ordenador personal para, desde éste, poder imprimirlo. Los posibles formatos que permite la aplicación actualmente son texto, y pdf. Deberán previamente haber sido marcados en el correspondiente mantenimiento del certificado.

**Observaciones:** Si se ha marcado en el mantenimiento del certificado que permite observaciones, podremos introducir aquí cualquier nota o comentario que creamos oportuno y que aparecerá en el apartado del certificado que hayamos destinado para ello.

#### **PARÁMETROS ACADÉMICOS:**

En este apartado de los parámetros indicamos los valores de índole académica relacionados con la manera de generar un certificado.

**Sólo aprobadas:** En el certificado sólo aparecerán las calificaciones o asignaturas que el alumno haya superado.

**Baremo a aplicar:** Si en el certificado aparece la nota media del expediente, aquí seleccionaremos un baremo que se utilizará para calcular dicha nota media. En el CAP, CAO y CAP123 se muestra la nota media del expediente y de los ciclos que el alumno haya superado. Si dejamos este valor sin informar no aparecerá en el certificado ninguna media.

**Orden de las asignaturas:** Las asignaturas que muestre el certificado serán ordenadas por años (orden en que se cursaron) o por cursos (orden en que están en el plan de estudios).

**Datos de acceso a mostrar:** Cuando el certificado debe mostrar los datos de acceso del alumno,

como para el caso del CAO (Certificado Académico Oficial), aquí indicamos si estos datos serán los de acceso al centro o los de acceso a los estudios.

Una vez introducidos correctamente todos los parámetros de emisión deberemos seleccionar el expediente o expedientes a certificar. En función de lo indicado en el mantenimiento del certificado, tendremos tres posibilidades: seleccionar un expediente, seleccionar varios expediente o, si se ha indicado que el certificado es de una persona, no aparecerá esta pantalla porque no será necesario indicar ningún expediente.

#### <span id="page-11-0"></span>**7.1. Visualizar certificados**

Al entrar a esta opción nos aparecerá una pantalla que nos permitirá descargar el fichero con el certificado provisional, que permite la visualización de éste antes de realizar la emisión definitiva. Posiblemente, si imprimimos este certificado nos aparecerá alguna marca de que es un documento provisional.

#### <span id="page-11-1"></span>**7.2. Liquidar el certificados**

Si el certificado no tiene tasas administrativas asociadas este botón estará desactivado y en caso contrario será obligatorio entrar en esta pantalla y liquidar antes de emitir el certificado. Los valores a informar son éstos:

**Año académico:** Las tasas administrativas asociadas al certificados van por año académico, de ahí que sea necesario indicar para qué año se realizará la liquidación. En esta lista desplegable sólo parecerán aquellos años que tengan definidos en el mantenimiento de certificados alguna tasa administrativa. Por defecto, vendrá seleccionado el año académico actual.

**Fecha aplicación tasa:** Igualmente, dentro de un mismo año académico puede variar el precio de la misma tasa. Es por eso que deberemos indicar, mediante la fecha, cual de ellas queremos aplicar.

**Tasa Administrativa:** Aquí podremos seleccionar una de las tasas que hemos asociado al certificado para el año académico en cuestión en el mantenimiento de certificados. Lo normal es que sólo haya una y, por tanto, este campo esté prefijado con ese valor.

**Clase de Liquidación:** Tendremos en esta lista todas las clases de liquidación dadas de alta para el año académico que estamos tratando y que nos permitirán aplicar las diferentes bonificaciones al alumno. Por defecto vendrá seleccionada la ordinaria.

**No realizar el pago:** Si marcamos esta casilla estamos indicando que no se debe cobrar la tasa al alumno, aunque esta liquidación se realizará igualmente generando un movimiento de tasas de importe cero. En este caso se habilitará el campo de motivo de no pago y se fijará la forma de pago a efectivo.

**Motivo:** En esta lista aparecerán todos los motivos dados de alta en la base de datos que son de tipo 15, o sea, de no pago de tasas. Si hemos marcado la casilla anterior será obligatorio indicar aquí cuál

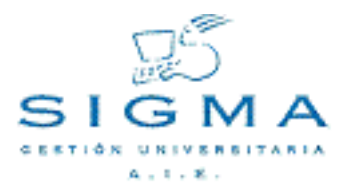

#### es el motivo.

**Forma de pago:** Se podrá seleccionar una de las tres posibles formas de pago: en efectivo, por entidad financiera o por domiciliación. Esta última no será seleccionable si en la actividad académica de certificados, 'CER', se ha indicado que no permite esta forma de pago.

**Fecha de movimiento:** Por defecto aparecerá la fecha actual. Podremos modificarla introduciendo la fecha en la que quedará registrado el pago.

**Fecha de validación:** Campo informativo que indica la fecha de la validación del pago. Estará en blanco excepto para el pago en efectivo.

**Número S.I.C.A.:** Este campo sólo estará habilitado si se ha indicado la forma de pago por domiciliación. En tal caso será obligatorio y por defecto aparecerá lo que tenga informado el alumno en el correspondiente mantenimiento de personas.

Una vez realizada la liquidación e introducido todos los campos correctamente pulsaremos el botón de liquidar, se nos mostrará la pantalla de detalle de importes y se nos permitirá volver a la pantalla anterior para poder emitir el certificado.

#### <span id="page-12-0"></span>**7.3. Emitir de certificados**

La última de las opciones es la emisión definitiva del certificado. Si el certificado es liquidable y no hemos realizado la liquidación se nos dará un aviso y nos obligará a entrar en la pantalla de liquidación.

Si la liquidación se ha hecho correctamente, se grabarán los correspondientes movimientos de tasas así como el registro de la emisión. También se nos generarán el abonaré o el recibo correspondiente en función de la forma de pago. A continuación, se nos mostrará la pantalla que nos permite descargar a nuestro ordenador personal el fichero definitivo del certificado solicitado, para que pueda ser impreso.

[7.1.Visualizar el certificado](#page-11-0) [7.2.Liquidar el certificado](#page-11-1) [7.3.Emitir el certificado](#page-12-0)

### <span id="page-12-1"></span>**8. Reimpresión de certificados**

Existirá también la posibilidad de reimprimir o visualizar los certificados que hayan sido emitidos previamente a un alumno.

Al entrar en esta opción de menú, deberemos seleccionar un alumno. A continuación, nos aparecerá una lista de certificados emitidos al alumno, así como las reimpresiones. Naturalmente, en esta lista

sólo estarán los certificados a los que el usuario tenga acceso. Si no tiene ningún certificado emitido se nos dará un aviso de error.

Una vez tenemos dicha lista podremos seleccionar qué certificado queremos descargar para poder realizar su reimpresión.

Los archivos definitivos correspondientes a los certificados que han sido emitidos quedan almacenados en un repositorio que es posible que de vez en cuando y a criterio de la propia universidad sea borrado para no acumular en él un número muy elevado de certificados. Es por esto que eventualmente cuando intentemos descargar un certificado con fecha de emisión antigua nos aparezca el correspondiente icono de fichero no descargable.